## **Access Cayuse 424 Proposal Grants.gov Package**

On the Cayuse main screen select Cayuse SP

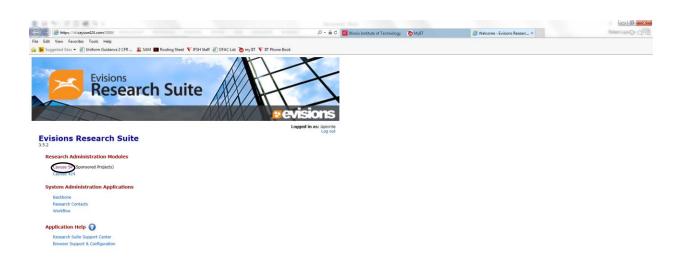

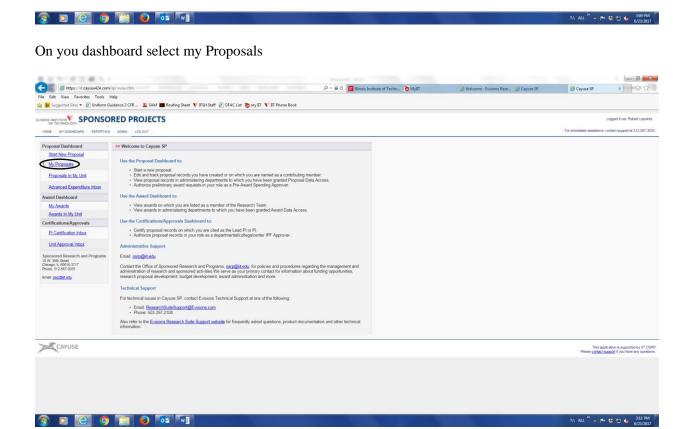

Select the proposal you are working in. In the example below it is proposal number 18-0002.

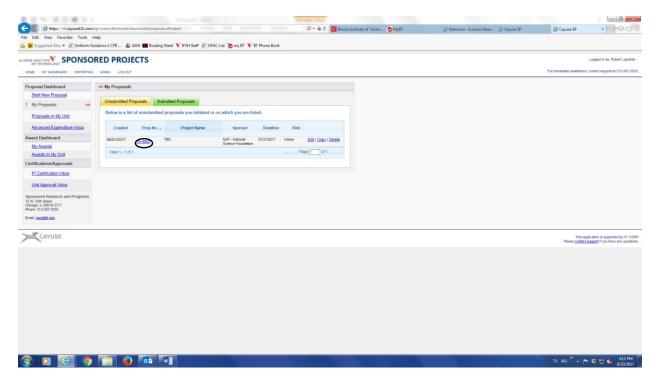

Click on either the orange icon with the lightning bolt or the Cayuse 424 Proposal link to access the grants.gov system to system proposal package.

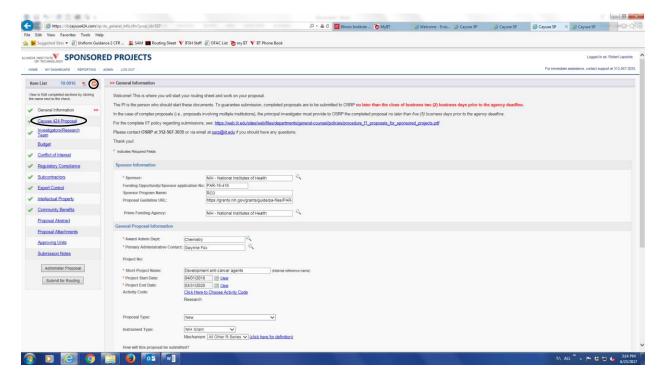

Use the left side panel to work on elements of the proposal.

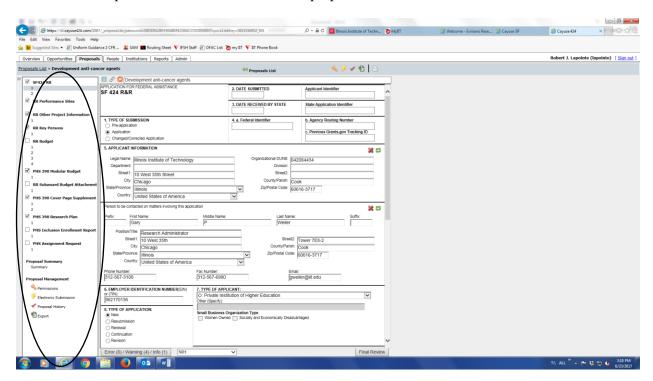

Use the Add button to upload documents to the proposal.

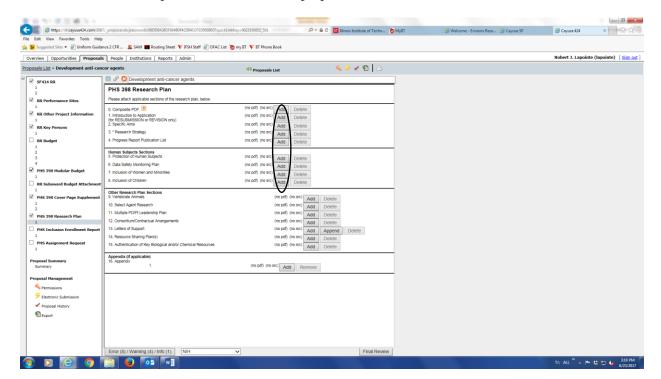

Use the printer icon to view a pdf copy of the proposal. Select the "select included forms" to view the entire proposal, or use the check boxes to select certain parts of the proposal. Click on the "Generate PDF" button to get a pdf copy.

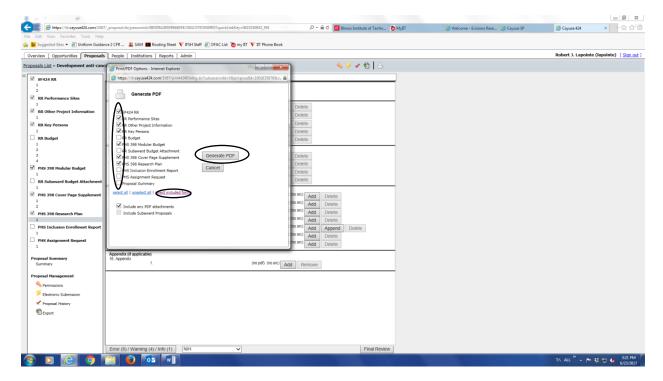